# Novell NetWare<sup>®</sup> 6.5

www.novell.com

19 de dezembro de 2003

GUIA DE ADMINISTRAÇÃO DO NETSTORAGE

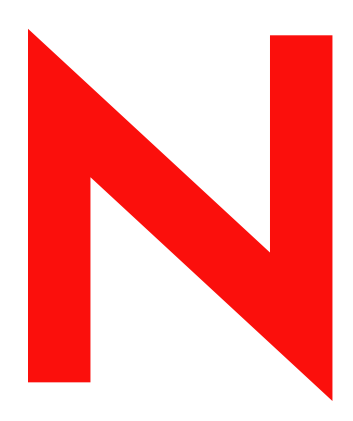

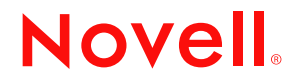

#### **Notas Legais**

A Novell, Inc. não faz representações ou garantias quanto ao conteúdo ou à utilização dessa documentação e especificamente se isenta de quaisquer garantias, explícitas ou implícitas, de comerciabilidade ou adequação a qualquer propósito específico. Além disso, a Novell, Inc. reserva-se o direito de revisar esta publicação e fazer mudanças em seu conteúdo a qualquer momento, sem a obrigação de notificar qualquer pessoa ou entidade sobre essas revisões ou mudanças.

A Novell, Inc. também não faz representações ou garantias quanto a qualquer software e especificamente se isenta de quaisquer garantias explícitas ou implícitas de comercialização ou adequação a qualquer propósito específico. A Novell, Inc. reserva-se o direito de mudar qualquer parte do software da Novell em qualquer momento, sem ter a obrigação de notificar qualquer pessoa ou entidade sobre tais mudanças.

Este produto pode precisar de autorização do Departamento de Comércio dos EUA antes de ser exportado dos EUA ou do Canadá.

Copyright © 2001-2003 Novell, Inc. Todos os direitos reservados. Nenhuma parte desta publicação pode ser reproduzida, fotocopiada, armazenada em um sistema de recuperação ou transmitida sem a autorização por escrito do editor.

Patente nos EUA Nº 5.157.663; 5.349.642; 5.455.932; 5.553.139; 5.553.143; 5.572.528; 5.594.863; 5.608.903;5.633.931; 5.652.854; 5.671.414; 5.677.851; 5.692.129; 5.701.459; 5.717.912; 5.758.069; 5.758.344; 5.781.724; 5.781.733; 5.784.560; 5.787.439; 5.818.936; 5.828.882; 5.832.274; 5.832.275; 5.832.483; 5.832.487; 5.859.978; 5.870.561; 5.870.739; 5.873.079; 5.878.415; 5.884.304; 5.893.118; 5.903.650; 5.903.720; 5.905.860; 5.910.803; 5.913.025; 5.913.209; 5.915.253; 5.925.108; 5.933.503; 5.933.826; 5.946.002; 5.946.467; 5.956.718; 5.956.745; 5.964.872; 5.974.474; 5.983.223; 5.983.234; 5.987.471; 5.991.810; 6.002.398; 6.014.667; 6.016.499; 6.023.586; 6.029.247; 6.052.724; 6.061.726; 6.061.740; 6.061.743; 6.065.017; 6.081.774; 6.081.814; 6.094.672; 6.098.090; 6.105.062; 6.105.069; 6.105.132; 6.115.039; 6.119.122; 6.144.959; 6.151.688; 6.157.925; 6.167.393; 6.173.289; 6.216.123; 6.219.652; 6.233.859; 6.247.149; 6.269.391; 6.286.010; 6.308.181; 6.314.520; 6.324.670; 6.338.112; 6.345.266; 6.353.898; 6.424.976; 6.466.944; 6.477.583; 6.477.648; 6.484.186; 6.496.865; 6.510.450; 6.516.325; 6.519.610; 6.532.451; 6.532.491; 6.539.381; RE37.178. Patentes pendentes.

Novell, Inc. 1800 South Novell Place Provo, UT 84606 U.S.A.

www.novell.com

Guia de Administração do NetWare 6.5 NetStorage 19 de dezembro de 2003

**Documentação online:** Para acessar a documentação online deste e de outros produtos da Novell e para obter atualizações, consulte www.novell.com/documentation.

#### **Marcas Registradas da Novell**

eDirectory é marca registrada da Novell, Inc. exteNd é marca registrada da Novell, Inc. exteNd Director é marca registrada da Novell, Inc. NetWare Core Protocol e NCP são marcas registradas da Novell, Inc. NetWare é marca registrada da Novell, Inc. nos Estados Unidos e em outros países. NetWare Loadable Module e NLM são marcas registradas da Novell, Inc. Novell é marca registrada da Novell, Inc. nos Estados Unidos e em outros países. Novell Client é marca registrada da Novell, Inc. Novell iFolder é marca registrada da Novell, Inc. nos Estados Unidos e em outros países.

#### **Marcas Registradas de Terceiros**

Todas as marcas registradas de terceiros pertencem aos seus respectivos proprietários.

# **Índice**

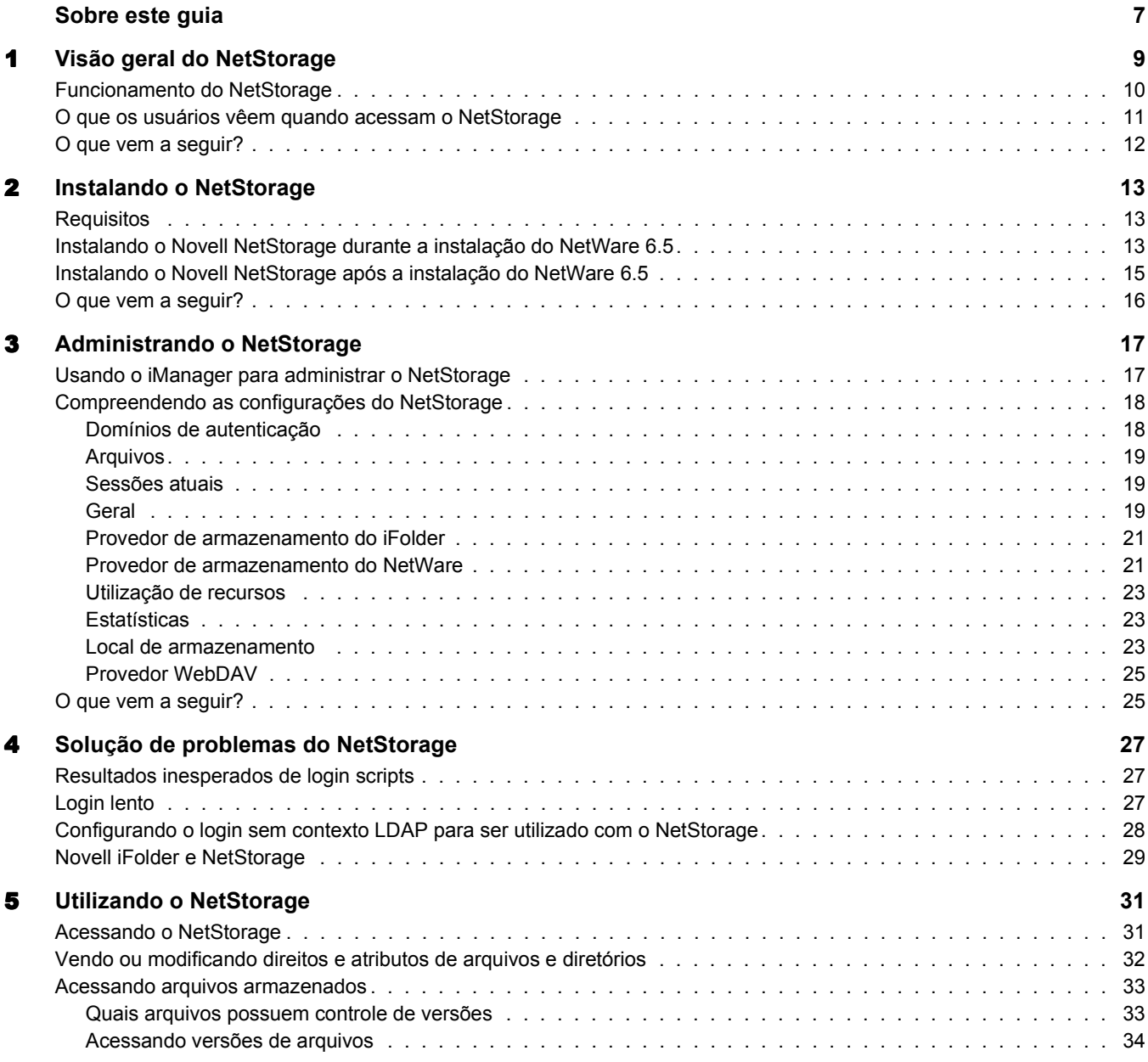

# <span id="page-6-0"></span>**Sobre este guia**

Este guia contém informações sobre o Novell® NetStorage. O NetStorage fornece acesso seguro com base na Internet a arquivos e pastas de um servidor NetWare® de sua rede, por meio de um browser ou das Pastas da Web Microsoft\*.

Esta documentação apresenta os seguintes tópicos:

- [Capítulo 1, "Visão geral do NetStorage", na página 9](#page-8-1)
- [Capítulo 2, "Instalando o NetStorage", na página 13](#page-12-3)
- [Capítulo 3, "Administrando o NetStorage", na página 17](#page-16-2)
- [Capítulo 4, "Solução de problemas do NetStorage", na página 27](#page-26-3)
- [Capítulo 5, "Utilizando o NetStorage", na página 31](#page-30-2)

#### **Atualizações da documentação**

A versão mais recente deste *Guia de Administração do NetStorage* está disponível no [site de](http://www.novell.com/documentation/portuguese/nw65)  [Documentação do NetWare 6.5 \(http://www.novell.com/documentation/portuguese/nw65\).](http://www.novell.com/documentation/portuguese/nw65)

#### **Convenções da documentação**

Nesta documentação, o símbolo maior que (>) é utilizado para separar ações dentro de uma etapa e itens em um caminho de referência cruzada.

Um símbolo de marca registrada ( $\mathbb{R}$ ,  $\mathbb{M}$ , etc.) indica uma marca registrada da Novell. Um asterisco (\*) indica uma marca registrada de terceiros.

Quando um determinado nome de caminho puder ser digitado com uma barra invertida em algumas plataformas ou com uma barra regular em outras, o nome do caminho será apresentado com uma barra invertida. Os usuários de plataformas que requerem barras normais, como o UNIX\*, devem usar barras normais conforme exigido pelo software.

# <span id="page-8-1"></span><span id="page-8-0"></span>1 **Visão geral do NetStorage**

O NetStorage fornece acesso seguro com base na Internet a arquivos e pastas de um servidor NetWare® de sua rede, por meio de um browser ou das Pastas da Web Microsoft\* (implementação do WebDAV da Microsoft). A autenticação do NetStorage baseia-se na capacidade do Novell<sup>®</sup> eDirectory<sup>™</sup> de fornecer acesso seguro, para que o acesso com base na Internet seja tão seguro quanto acessar os arquivos diretamente na rede.

O Novell NetStorage inclui os seguintes benefícios:

- Permite aos usuários copiar, mover, renomear, apagar, ler e gravar arquivos entre qualquer máquina habilitada para a Internet e um servidor NetWare de sua rede.
- Permite que os usuários acessem cópias arquivadas de seus arquivos (consulte o *Novell Archive and Version Services Administration Guide for NetWare 6.5*, Guia de administração dos Serviços de Arquivo e Versão da Novell para NetWare 6.5.).
- Elimina a necessidade de utilizar um cliente VPN (Virtual Private Network) para acessar os arquivos.
- Elimina a necessidade de enviar e-mail ou copiar dados de uma máquina para a outra.
- Oferece suporte para padrões da Internet, como HTTP, HTTPS, HTML, XML e WebDAV.
- Suporta o uso de mapeamentos de unidade aos quais os usuários estão habituados quando efetuam login utilizando o Novell Client™ (consulte "O que os usuários vêem quando [acessam o NetStorage" na página 11](#page-10-0)).
- ◆ Suporta o acesso a contas de usuários do Novell iFolder<sup>®</sup>.
- Fornece acesso aos arquivos e às pastas da rede por meio do NetWare WebAccess, do Novell iFolder e do Novell exteNd Director™ 4.1 Standard Edition.
- Suporta objetos Local de armazenamento utilizados para exibir um nome especificado para um diretório de rede na lista de acesso ao diretório do NetStorage exibida por meio das Pastas da Web Microsoft ou de um browser da Web (consulte ["Local de armazenamento"](#page-22-3)  [na página 23\)](#page-22-3).

Com o NetStorage instalado em um servidor NetWare 6.5, os usuários podem ter acesso a qualquer servidor NetWare 5 ou posterior, em qualquer local de uma rede geograficamente dispersa.

# <span id="page-9-0"></span>**Funcionamento do NetStorage**

O NetStorage é instalado em um servidor NetWare 6.5 que atua como um servidor de Camada Intermediária (também conhecido como XTier). As informações de configuração do servidor de Camada Intermediária são armazenadas no registro do NetWare e o Novell iManager fornece um método fácil para modificar as entradas de registro desse servidor. O Xtier é uma estrutura de serviços Web da Novell e é usado por vários produtos da Novell.

Nota: As versões anteriores do NetStorage eram administradas com o utilitário NSAdmin. Agora, a configuração deve ser feita com o Novell iManager.

Depois que o servidor de Camada Intermediária é configurado, ele aparece como um servidor Web da Internet para os usuários e pode ser acessado por meio de um browser da Web ou das Pastas da Web Microsoft. O NetStorage oferece também um gadget que fornece acesso por meio do Novell exteNd Director 4.1 Standard Edition.

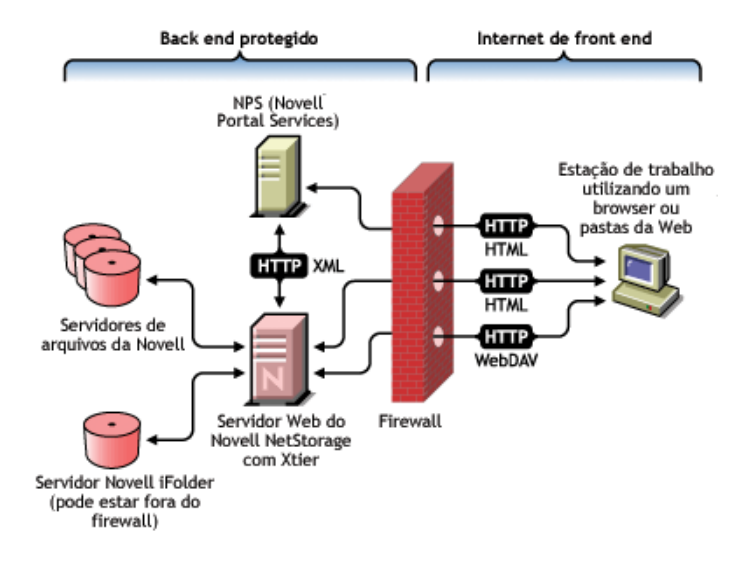

O servidor de Camada Intermediária se comunica com os servidores de arquivos da Novell na rede e fornece autenticação segura utilizando o eDirectory e os nomes e as senhas dos usuários. O NetStorage também fornece acesso seguro aos arquivos gravados pelos usuários em servidores do Novell iFolder.

Nota: Os usuários devem habilitar suas contas do iFolder por meio do servidor do iFolder, para que possam acessar os arquivos armazenados no iFolder utilizando o NetStorage. É preciso habilitar também o recurso que permite que os usuários definam frases secretas do iFolder no NetStorage. Para obter mais informações sobre o iFolder, consulte a [Documentação online do Novell iFolder 2.1](http://www.novell.com/documentation/portuguese/ifolder21/index.html) (http://www.novell.com/documentation/ portuguese/ifolder21/index.html).

O iFolder 2.1 não suporta a criptografia de 56 bits. Se você estiver utilizando a criptografia de 56 bits, utilize o iFolder 1.03.

Também é possível utilizar o SSL para criptografar todas as transações e aumentar a segurança. As transações do Novell iFolder são protegidas com o mecanismo de criptografia do iFolder.

Para obter informações mais detalhadas sobre a criação e o uso de login scripts, consulte o *Novell Login Scripts Guide* (Guia de login scripts da Novell). Para obter informações específicas sobre como os login scripts são processados pelo NetStorage, consulte o [TID10068983](http://support.novell.com/cgi-bin/search/searchtid.cgi?/10068983.htm)  ["Login Script Processing by NetStorage"](http://support.novell.com/cgi-bin/search/searchtid.cgi?/10068983.htm) (http://support.novell.com/cgi-bin/search/ searchtid.cgi?/10068983.htm) (Processamento de login scripts pelo NetStorage).

# <span id="page-10-0"></span>**O que os usuários vêem quando acessam o NetStorage**

A página do NetStorage na Web exibe os arquivos e as pastas da rede que podem ser acessados atualmente por cada usuário. O NetStorage lê o login script do usuário para determinar mapeamentos de unidades, lê as propriedades do objeto Usuário do eDirectory para determinar o caminho para o diretório pessoal do usuário, lê a conta do usuário do Novell iFolder e, em seguida, exibe uma lista de arquivos e pastas com base em unidades mapeadas, diretórios pessoais e conta do iFolder. Se os objetos Local de armazenamento tiverem sido criados e o usuário tiver direitos para visualizá-los, os diretórios associados a eles também serão exibidos.

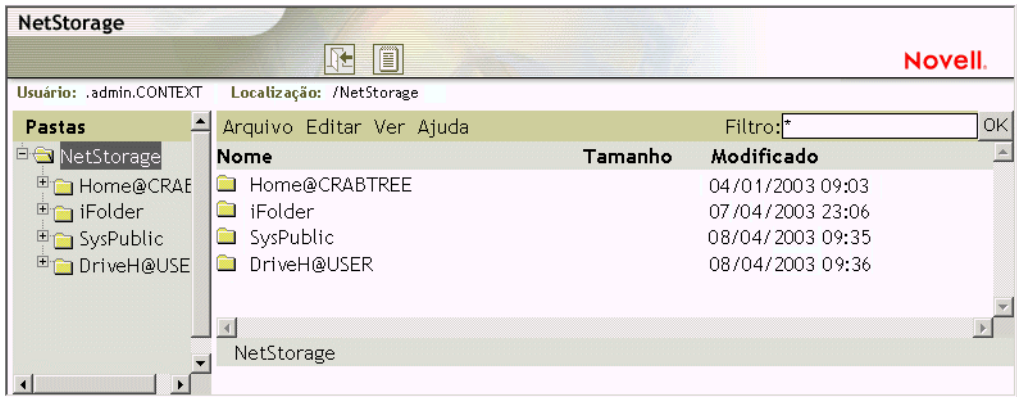

O NetStorage lê os login scripts de container, perfil e usuário somente a partir do servidor primário do eDirectory especificado durante a instalação e exibe os mapeamentos de unidade do usuário apenas com base nesses login scripts. No entanto, como os login scripts foram projetados para serem processados pelo Novell Client na estação de trabalho do usuário, o NetStorage processa somente um subconjunto das funções do login script.

Dica: Se você tiver especificado endereços IP ou nomes DNS alternativos de servidores em outras árvores do eDirectory durante a instalação do NetStorage, ele fará a leitura das propriedades do objeto Usuário nas outras árvores do eDirectory e também exibirá esses diretórios pessoais. Isso é útil quando um usuário costuma efetuar login em mais de uma árvore do eDirectory e quando você deseja que esse usuário tenha acesso a outros diretórios pessoais em diferentes árvores do eDirectory utilizando o NetStorage. O nome do objeto Usuário deve ser o mesmo para cada árvore do eDirectory.

O NetStorage processa login scripts para localizar instruções MAP. Cada instrução MAP define um recurso de armazenamento do sistema de arquivos do NetWare que o usuário poderá acessar utilizando o NetStorage. IF, ELSE, END, INCLUDE e EXIT são comandos que também são reconhecidos pelo NetStorage. Todas as outras instruções de login script são tratadas como comentários e são ignoradas. Por fim, as variáveis de login script também são reconhecidas. As variáveis são precedidas por um sinal de porcentagem (%).

Os usuários podem ter direitos específicos no eDirectory a determinados arquivos e pastas da rede, mas não conseguirão acessá-los utilizando o NetStorage a menos que existam mapeamentos de unidades de login script para essas pastas ou que os arquivos e as pastas estejam no diretório pessoal do usuário. Se você quiser fornecer aos usuários acesso via NetStorage a uma pasta específica, poderá ser preciso adicionar um comando de mapeamento de unidade a essa pasta em um login script (container, perfil ou usuário).

### <span id="page-11-0"></span>**O que vem a seguir?**

Para obter mais informações sobre a instalação do NetStorage, consulte o [Capítulo 2, "Instalando](#page-12-3)  [o NetStorage", na página 13.](#page-12-3)

Depois de instalar o NetStorage, você pode administrar as configurações. Consulte o [Capítulo 3,](#page-16-2)  ["Administrando o NetStorage", na página 17.](#page-16-2)

Se for necessário solucionar problemas relacionados ao NetStorage, consulte o [Capítulo 4,](#page-26-3)  ["Solução de problemas do NetStorage", na página 27.](#page-26-3)

Se precisar fornecer informações sobre o uso do NetStorage aos usuários, consulte o [Capítulo 5,](#page-30-2)  ["Utilizando o NetStorage", na página 31](#page-30-2).

# <span id="page-12-3"></span><span id="page-12-0"></span>2 **Instalando o NetStorage**

O NetStorage pode ser instalado como um componente opcional durante a instalação manual do NetWare<sup>®</sup> 6.5 ou pode ser instalado depois do NetWare 6.5. Para a maioria das redes, o NetStorage deve ser instalado em apenas um servidor, mas isso depende do tamanho e das necessidades de sua organização. Por exemplo, se sua empresa for geograficamente dispersa, é aconselhável instalar o NetStorage em um servidor de cada região geográfica.

Durante a instalação do NetStorage, são solicitadas informações de configuração necessárias ao bom funcionamento do NetStorage. Se você optar por mudar a configuração do NetStorage mais tarde, deverá reinstalá-lo ou usar o Novell® iManager para mudar a configuração. Para obter mais informações sobre o iManager, consulte o [Capítulo 3, "Administrando o NetStorage",](#page-16-2)  [na página 17.](#page-16-2)

# <span id="page-12-1"></span>**Requisitos**

Além dos requisitos do NetWare 6.5, o NetStorage requer:

 **Requisitos do servidor:** Pelo menos um servidor NetWare 6.5 na árvore do Novell eDirectory<sup>™</sup> na qual o NetStorage será instalado.

Uma réplica do eDirectory não precisa estar no mesmo servidor no qual está instalado o NetStorage.

Importante: Para evitar problemas de horário, esse servidor deverá ter o horário definido corretamente de acordo com as especificações de sua rede. Se o horário não for ajustado, as estações de trabalho não poderão acessar os arquivos.

 **Requisitos da estação de trabalho:** Um browser Netscape\* Navigator\* 4.7 ou mais recente, Internet Explorer 5.5 ou mais recente ou as Pastas da Web da Microsoft.

# <span id="page-12-4"></span><span id="page-12-2"></span>**Instalando o Novell NetStorage durante a instalação do NetWare 6.5**

1 Inicie a instalação do NetWare 6.5 (Padrão ou Manual) e prossiga até acessar a página que solicita a escolha das opções de componente.

A instalação do NetWare 6.5 inclui várias etapas que não estão descritas aqui por não estarem diretamente relacionadas a esta instalação. Para obter instruções mais detalhadas sobre a instalação, consulte "Instalando o software" no *Guia de Visão de Geral e Instalação do NetWare 6.5*.

2 Quando aparecer a página Escolha uma solução, selecione Manual NetWare e clique em Próximo.

Também é possível instalar outros produtos durante essa instalação.

Prossiga com a instalação até chegar à página que relaciona os diferentes tipos de instalação.

- 3 Selecione a opção de instalação Servidor NetWare personalizado.
- 4 Na página Componentes, marque as caixas de seleção Novell NetStorage, Apache 2 Web Server e iManager, além dos outros componentes que deseja instalar com o NetWare 6.5, e clique em Próximo.

Prossiga com o processo de instalação.

<span id="page-13-0"></span>5 Ao chegar à página Instalação do NetStorage, especifique o endereço IP ou o nome DNS registrado de um servidor da árvore do eDirectory que possui uma réplica master ou uma réplica de leitura/gravação do eDirectory.

O URL do servidor eDirectory primário é necessário para que o NetStorage funcione corretamente. Esse URL não precisa ser necessariamente o endereço IP ou o nome DNS do servidor no qual o NetStorage será instalado.

Quando um usuário tentar efetuar login, o NetStorage pesquisará o banco de dados do eDirectory no servidor que você especificar para o objeto Usuário. Se o objeto Usuário for localizado, o NetStorage tentará autenticar esse usuário no eDirectory.

Se souber o contexto do eDirectory para os usuários que utilizarão o NetStorage, você poderá adicioná-lo ao URL inserindo dois-pontos (:) entre o endereço IP ou o nome DNS e o contexto do eDirectory. O contexto é opcional. Se nenhum contexto for especificado, o NetStorage pesquisará toda a árvore do eDirectory no servidor eDirectory primário para localizar objetos Usuário.

Por exemplo, se o endereço IP do servidor fosse 127.0.0.1 e o contexto do eDirectory para os usuários fosse personnel, você adicionaria 127.0.0.1:personnel ao campo.

6 (Opcional) Especifique o endereço IP ou os nomes de DNS dos servidores em outras árvores do eDirectory que tiverem pelo menos réplicas de leitura/gravação do eDirectory ou especifique o mesmo endereço IP ou nome de DNS que você utilizou para o servidor eDirectory principal, mas com um contexto diferente.

É possível adicionar duas configurações alternativas de contexto e endereço IP ou nome DNS do servidor eDirectory. Essas configurações alternativas são utilizadas para permitir que o NetStorage localize objetos Usuário em contextos diferentes do contexto que você especificou para o servidor eDirectory primário. Além disso, elas permitem que o NetStorage localize objetos Usuário com o mesmo nome em árvores diferentes do eDirectory. Embora as configurações alternativas de URL e contexto sejam opcionais, elas podem ajudar a proporcionar um nível de acesso adicional ao NetStorage.

7 (Opcional) Especifique o endereço IP ou o nome DNS e o número da porta que você designou para o Novell iFolder®.

O nome DNS ou o endereço IP e o número da porta do iFolder são opcionais. Entretanto, se forem especificados, permitirão que os usuários do NetStorage acessem e manipulem arquivos e diretórios em seus diretórios do iFolder no servidor iFolder.

Os usuários devem habilitar suas contas do iFolder por meio do servidor do iFolder, para que possam acessar os arquivos armazenados no iFolder utilizando o NetStorage. É preciso habilitar também o recurso que permite que os usuários definam frases secretas do iFolder no NetStorage. Para obter mais informações sobre o iFolder, consulte a [Documentação online do](http://www.novell.com/documentation/portuguese/ifolder21/index.html)  [Novell iFolder 2.1](http://www.novell.com/documentation/portuguese/ifolder21/index.html) (http://www.novell.com/documentation/portuguese/ifolder21/index.html).

Dica: Se você estiver instalando o NetStorage durante a instalação do NetWare 6.5, poderá clicar no botão Voltar para retornar e exibir a tela na qual as designações de endereço IP e número de porta foram feitas. O endereço IP ou o nome DNS não precisa ser, necessariamente, o mesmo que o do servidor no qual o NetStorage será instalado.

8 (Condicional) Se você estiver trabalhando em um ambiente de cluster, instale o NetStorage em dois nós do cluster com a configuração idêntica à utilizada no primeiro servidor.

A configuração padrão do Apache2 no NetWare 6.5 é escutar em todos os endereços IP. Isso é feito com uma diretiva Escutar, em sys:\Apache2\conf\httpd.conf, que apenas especifica uma porta e não tem um endereço IP específico. Se você tiver modificado a configuração padrão para escutar em um endereço IP específico e quiser que o servidor faça parte de um cluster, deverá remover o endereço IP específico ou adicionar outra diretiva Escutar que não especifique um endereço IP. Dessa forma, o Apache2 escutará em todos os endereços IP.

Para obter mais informações sobre como executar o NetStorage em um ambiente de cluster, consulte "Configuring NetStorage with Novell Cluster Services" (Configurando o NetStorage com o Novell Cluster Services) no *Novell Cluster Services Resource Configuration Guide* (Guia de configuração de recursos do Novell Cluster Services).

Após a instalação, o NetStorage será iniciado automaticamente quando você iniciar o servidor NetWare 6.5. Se o NetStorage não puder ser acessado, reinicie o servidor NetWare 6.5 no qual ele foi instalado.

# <span id="page-14-0"></span>**Instalando o Novell NetStorage após a instalação do NetWare 6.5**

Se você não instalou o NetStorage durante a instalação do NetWare 6.5, poderá instalá-lo posteriormente concluindo as etapas a seguir:

1 Insira o *NetWare 6.5 Products* CD no servidor NetWare 6.5.

Talvez seja necessário carregar o cddvd.nss no servidor para acessar esse CD.

- 2 No menu Novell da GUI do console do NetWare 6.5, selecione Instalar.
- 3 Clique em Adicionar e vá até a raiz do *NetWare 6.5 Products* CD.
- 4 Selecione o arquivo product.ni e clique em OK.
- 5 Marque as caixas de seleção NetStorage, Apache e iManager e desmarque todos os outros componentes ou produtos, a não ser que queira instalá-los.
- 6 Vá para a [Etapa 5 na página 14](#page-13-0) para concluir a instalação do NetStorage.
- **7** Reinicie o servidor NetWare 6.5.

Após a instalação, o NetStorage será iniciado automaticamente quando você iniciar o servidor NetWare 6.5. Se o NetStorage não for iniciado automaticamente, reinicie o servidor NetWare 6.5 no qual ele foi instalado.

# <span id="page-15-0"></span>**O que vem a seguir?**

Após a instalação do NetStorage, informe aos usuários que eles podem acessar seus arquivos a partir da Web. As instruções para acesso de arquivos utilizando o NetStorage estão disponíveis no [Capítulo 5, "Utilizando o NetStorage", na página 31.](#page-30-2)

Os usuários podem ter direitos específicos no eDirectory a determinados arquivos e pastas da rede, mas não conseguirão acessá-los utilizando o NetStorage a menos que tenham sido criados locais de armazenamento, que existam mapeamentos de unidades de login script para essas pastas ou que os arquivos e as pastas estejam no diretório pessoal do usuário. Se você quiser fornecer aos usuários acesso via NetStorage a uma pasta específica, poderá ser preciso adicionar um comando de mapeamento de unidade a essa pasta em um login script (container, perfil ou usuário).

Se for necessário mudar a configuração do NetStorage, utilize o iManager. Consulte o [Capítulo 3,](#page-16-2)  ["Administrando o NetStorage", na página 17.](#page-16-2)

# <span id="page-16-2"></span><span id="page-16-0"></span>3 **Administrando o NetStorage**

É possível mudar a configuração do NetStorage após sua instalação em um servidor NetWare<sup>®</sup> (conhecido como servidor de Camada Intermediária ou XTier) utilizando o Novell® iManager. As informações de configuração do NetStorage são armazenadas no registro do NetWare e o iManager fornece um método fácil para modificar as entradas de registro do NetStorage. O iManager requer o Internet Explorer 5 ou posterior.

Se você estiver trabalhando em um ambiente de cluster, quaisquer mudanças no registro feitas em um nó deverão ser feitas no registro de cada nó do cluster. Após ter feito uma mudança em um nó, execute o iManager em cada nó do cluster e faça as mesmas mudanças. Para obter mais informações sobre como executar o NetStorage em um ambiente de cluster, consulte "Configuring NetStorage with Novell Cluster Services" (Configurando o NetStorage com o Novell Cluster Services) no *Novell Cluster Services Resource Configuration Guide* (Guia de configuração de recursos do Novell Cluster Services).

Importante: Depois de mudar qualquer configuração, é preciso reinicializar o servidor NetWare ou o Apache Web Server. Para reiniciar o Apache Web Server: No console do servidor, digite **Ap2WebDn** para interromper o servidor Web e, em seguida, **Ap2WebUp** para reiniciá-lo.

# <span id="page-16-1"></span>**Usando o iManager para administrar o NetStorage**

1 Inicie o Internet Explorer 5 ou mais recente e digite o URL do iManager.

O URL é http://*endereço\_ip\_do\_servidor*/nps/imanager.html. Substitua *endereço\_ip\_do\_servidor* pelo endereço IP ou nome DNS do servidor NetWare 6.5 que está executando o NetStorage ou pelo endereço IP dos serviços baseados em Apache.

Para evitar conflitos, a data e o horário na estação de trabalho que está sendo utilizada para acessar o NetStorage devem estar razoavelmente próximos (em algumas horas) à data e ao horário no servidor que está executando o NetStorage.

- 2 Digite seu nome de usuário e sua senha.
- 3 Na coluna à esquerda, localize as opções de configuração de Acesso aos arquivos (NetStorage) que deseja mudar.

O iManager exibe uma lista de vínculos na coluna esquerda que são utilizados para acessar as diversas páginas para edição e visualização das informações sobre a configuração do NetStorage no registro do NetWare. Para obter mais informações sobre cada configuração, clique em Ajuda ou consulte ["Compreendendo as configurações do NetStorage" na página 18](#page-17-0).

4 Faças as modificações de configuração necessárias.

5 (Condicional) Se você estiver trabalhando em um ambiente de cluster, execute o iManager em cada nó do cluster e faça as mesmas mudanças.

Para obter mais informações sobre como executar o NetStorage em um ambiente de cluster, consulte "Configuring NetStorage with Novell Cluster Services" (Configurando o NetStorage com o Novell Cluster Services) no *Novell Cluster Services Resource Configuration Guide* (Guia de configuração de recursos do Novell Cluster Services).

# <span id="page-17-0"></span>**Compreendendo as configurações do NetStorage**

Esta seção contém informações sobre todas as configurações possíveis. As configurações estão organizadas de acordo com o vínculo na coluna esquerda sob a qual aparecem. Essas informações também estão disponíveis na Ajuda.

- [Domínios de autenticação \(página 18\)](#page-17-1)
- ["Arquivos" na página 19](#page-18-0)
- [Sessões atuais \(página 19\)](#page-18-1)
- [Geral \(página 19\)](#page-18-2)
- [Provedor de armazenamento do iFolder \(página 21\)](#page-20-0)
- [Provedor de armazenamento do NetWare \(página 21\)](#page-20-1)
- [Utilização de recursos \(página 23\)](#page-22-0)
- [Estatísticas \(página 23\)](#page-22-1)
- [Local de armazenamento \(página 23\)](#page-22-2)
- [Provedor WebDAV \(página 25\)](#page-24-0)

#### <span id="page-17-1"></span>**Domínios de autenticação**

Permite mudar ou adicionar os URLs e contextos do servidor Novell eDirectory<sup> $M$ </sup> exigidos pelo NetStorage. Além disso, esta página permite mudar o servidor eDirectory designado como Primário. Consulte ["Instalando o Novell NetStorage durante a instalação do NetWare 6.5"](#page-12-4)  [na página 13](#page-12-4) para obter mais informações sobre os URLs e contextos do servidor eDirectory.

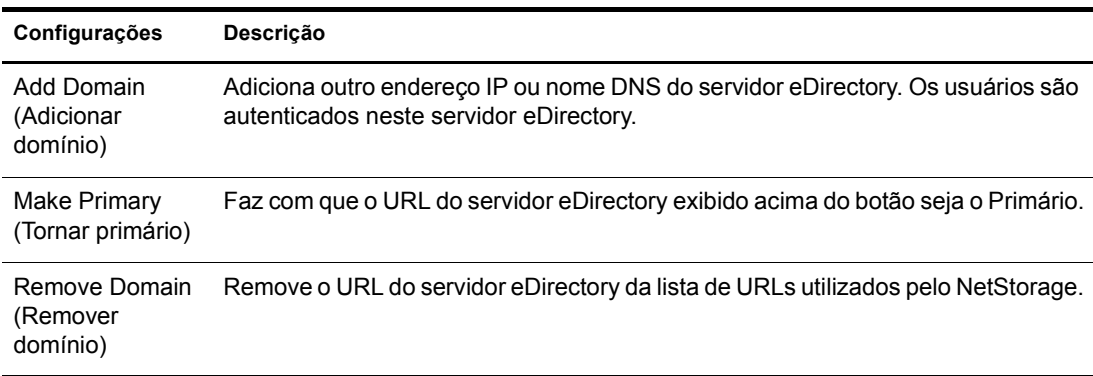

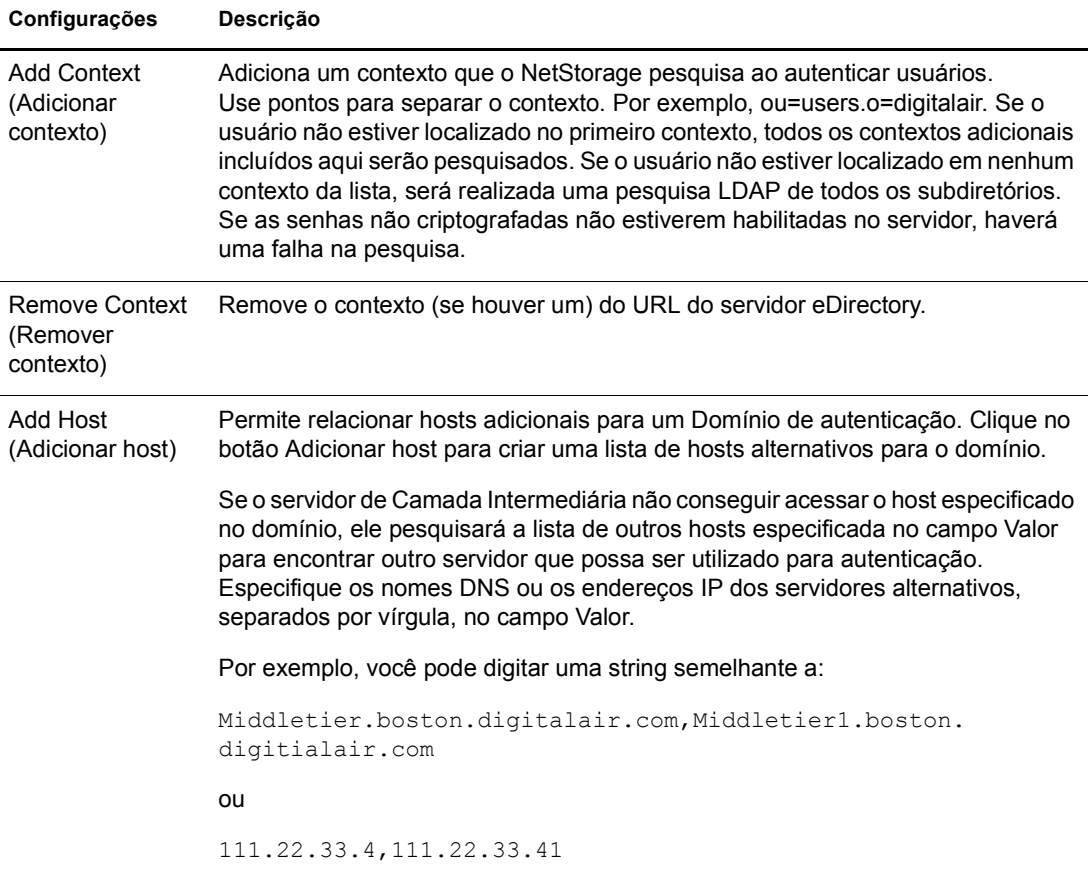

#### <span id="page-18-0"></span>**Arquivos**

Exibe uma página do NetStorage na Web. Isso fornece uma forma simples de acessar o NetStorage a partir do iManager sem a digitação do URL do NetStorage. Consulte [Capítulo 5, "Utilizando o](#page-30-2)  [NetStorage", na página 31](#page-30-2) para obter mais informações sobre a página do NetStorage na Web.

#### <span id="page-18-1"></span>**Sessões atuais**

Exibe um relatório com informações sobre as sessões atuais do NetStorage.

#### <span id="page-18-2"></span>**Geral**

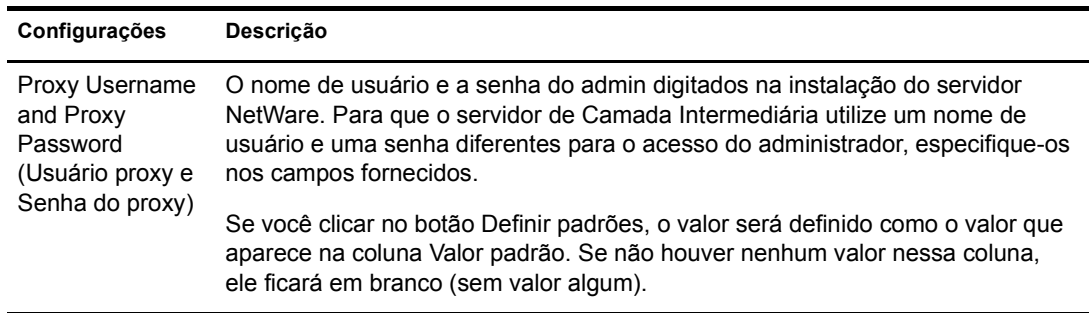

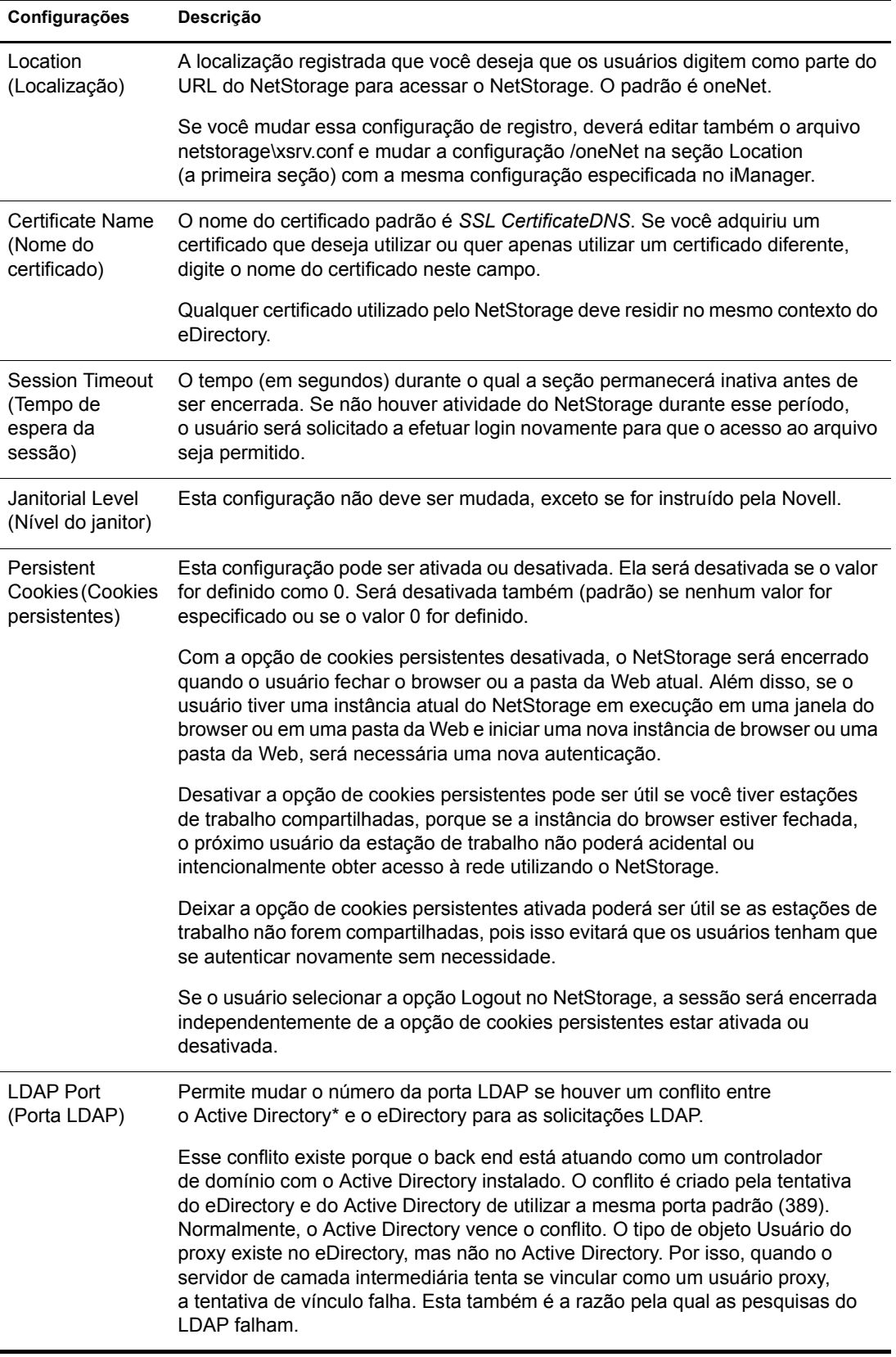

#### <span id="page-20-0"></span>**Provedor de armazenamento do iFolder**

Se o Novell iFolder® estiver instalado em seu servidor NetWare, você poderá ver ou editar as configurações específicas do iFolder a seguir.

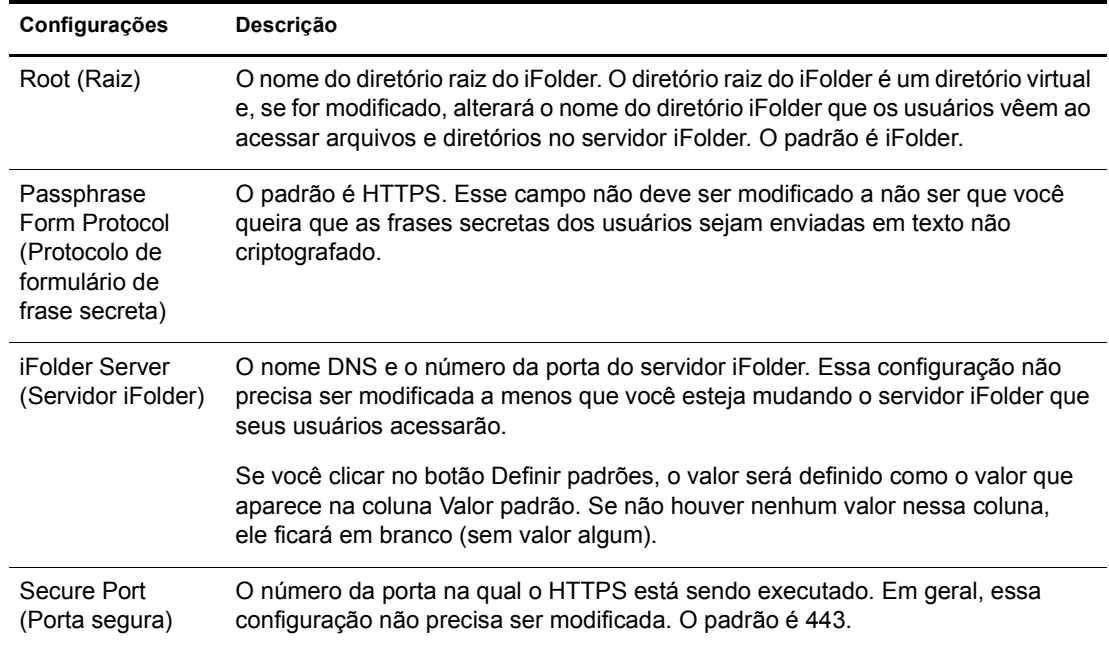

### <span id="page-20-1"></span>**Provedor de armazenamento do NetWare**

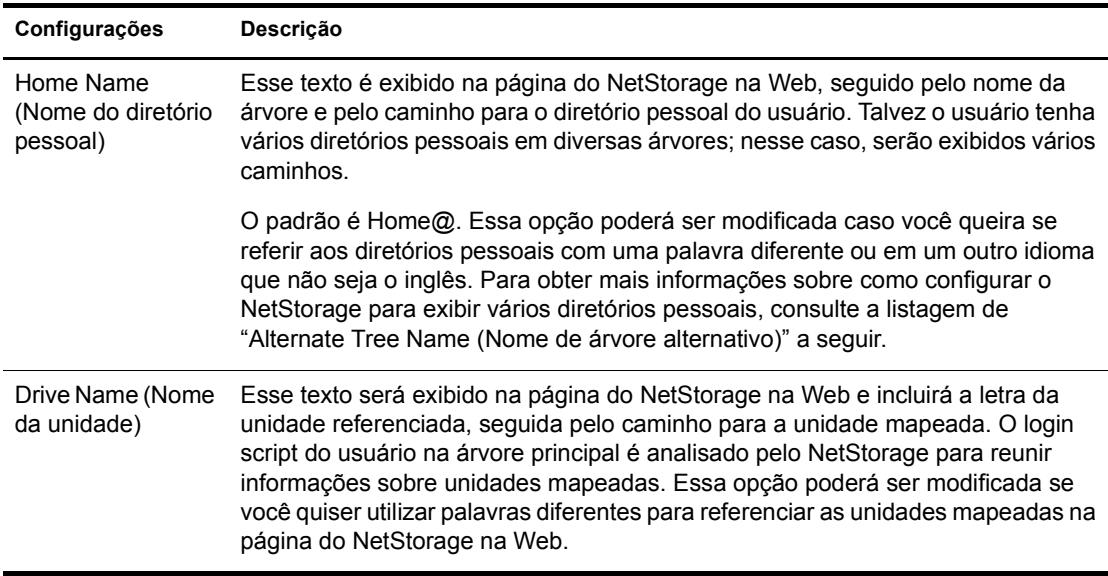

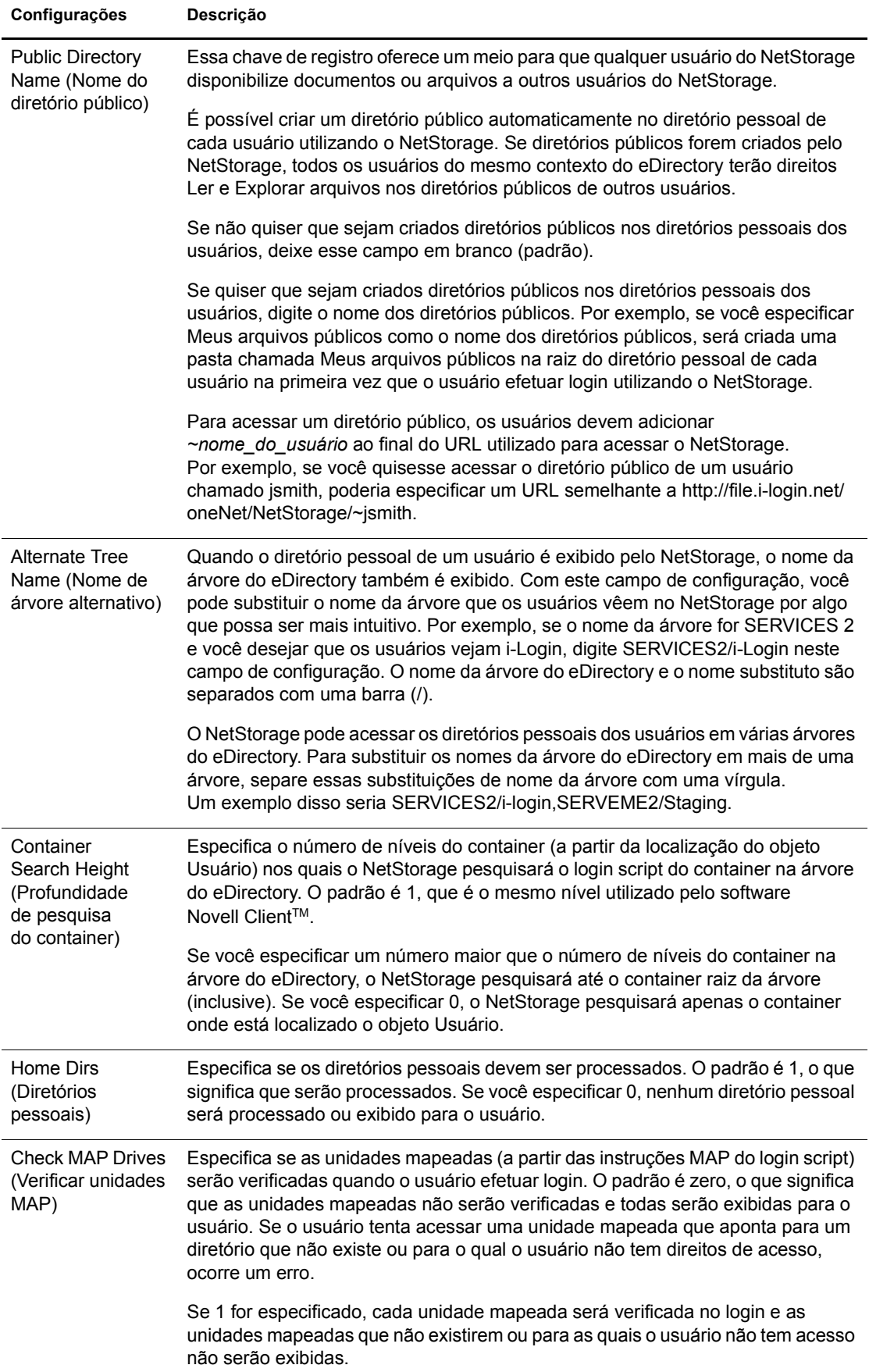

#### <span id="page-22-0"></span>**Utilização de recursos**

Exibe um relatório detalhado sobre a utilização dos recursos do NetStorage.

#### <span id="page-22-1"></span>**Estatísticas**

Exibe um relatório com informações sobre o tempo ativo do servidor, falhas de login, número de sessões do NetStorage, etc.

#### <span id="page-22-3"></span><span id="page-22-2"></span>**Local de armazenamento**

É possível criar um objeto Local de armazenamento para exibir um nome especificado para um diretório de rede na lista de acesso ao diretório do NetStorage, exibida por meio das Pastas da Web Microsoft ou de um browser da Web. A criação de um objeto Local de armazenamento é útil caso os usuários esperem que o diretório tenha um determinado nome. Ao contrário dos diretórios que são exibidos a partir de login script, diretório pessoal ou iFolder, com um nome que não pode ser alterado, você pode especificar o nome do objeto Local de armazenamento.

Depois de criar um objeto Local de armazenamento, você deve associar esse objeto a um objeto Usuário, Grupo, Local ou Container. Os usuários verão o diretório associado ao objeto a próxima vez que efetuarem login.

#### **Criando um objeto Local de armazenamento**

1 Inicie o Internet Explorer 5 ou mais recente e digite o URL do iManager.

O URL é http://*endereço\_ip\_do\_servidor*/nps/imanager.html. Substitua *endereço\_ip\_do\_servidor* pelo endereço IP ou nome DNS do servidor NetWare 6.5 que está executando o NetStorage ou pelo endereço IP dos serviços baseados em Apache.

- 2 Digite seu nome de usuário e sua senha.
- 3 Na coluna esquerda, clique em Administração do NetStorage e, em seguida, em Local de armazenamento: Criar.
- 4 Especifique o nome do objeto, o nome de exibição, o local da exibição, o contexto e um comentário.

O nome do objeto é o nome do objeto da árvore do eDirectory.

O nome de visualização é o nome que será exibido na lista de acesso ao diretório do NetStorage. Esse é o nome do atalho visto pelos usuários. Se você usar o mesmo nome de exibição para dois objetos Armazenamento, será adicionado um dígito aos nomes para torná-los exclusivos.

O local do diretório é a localização do diretório no sistema de arquivos. A localização é um URL que inclui o tipo de sistema de arquivos, o nome do servidor, o volume e o caminho do diretório, e deve ter o seguinte formato:

ncp://*nome\_do\_servidor*/*volume*/*caminho\_para\_o\_diretório*

Por exemplo:

ncp://server1.digitalair.com/mktg/reports

ou

ncp://111.222.3.4/mktg/reports

Se o sistema de arquivos for omitido, será assumido que ele é o NCP™.

O contexto é o contexto do diretório no qual o objeto Local de armazenamento reside. Clique no Seletor de objeto para selecionar o contexto.

O comentário é inserido pelo administrador e não é exibido para os usuários.

5 Clique em Criar e, em seguida, em OK.

#### **Modificando um objeto Local de armazenamento**

1 Inicie o Internet Explorer 5 ou mais recente e digite o URL do iManager.

O URL é http://*endereço\_ip\_do\_servidor*/nps/imanager.html. Substitua *endereço\_ip\_do\_servidor* pelo endereço IP ou nome DNS do servidor NetWare 6.5 que está executando o NetStorage ou pelo endereço IP dos serviços baseados em Apache.

- 2 Digite seu nome de usuário e sua senha.
- 3 Na coluna esquerda, clique em Administração do NetStorage e, em seguida, em Local de armazenamento: Modificar.
- 4 Clique no Seletor de objetos e, em seguida, selecione o objeto Local de armazenamento que deseja modificar.
- 5 Modifique o nome de exibição, o local de exibição ou o comentário e clique em OK.

Se for necessário modificar o nome do objeto ou o contexto do eDirectory, você deve apagar esse objeto e criar um novo objeto Local de armazenamento.

6 Clique em OK.

#### **Apagando um objeto Local de armazenamento**

1 Inicie o Internet Explorer 5 ou mais recente e digite o URL do iManager.

O URL é http://*endereço\_ip\_do\_servidor*/nps/imanager.html. Substitua *endereço\_ip\_do\_servidor* pelo endereço IP ou nome DNS do servidor NetWare 6.5 que está executando o NetStorage ou pelo endereço IP dos serviços baseados em Apache.

- 2 Digite seu nome de usuário e sua senha.
- 3 Na coluna esquerda, clique em Administração do NetStorage e, em seguida, em Local de armazenamento: Apagar.
- 4 Clique no botão Seletor de objetos e, em seguida, selecione o objeto Local de armazenamento que deseja apagar.
- **5** Clique em OK.

#### **Criando ou modificando uma lista de locais de armazenamento**

Depois de criar um objeto Local de armazenamento, você deve criar uma lista de objetos Local de armazenamento que podem ser utilizados com um objeto Usuário, Grupo, Perfil ou Container especificado. Os usuários verão o diretório associado ao objeto da próxima vez que efetuarem login. Depois que essa lista for criada, você poderá modificá-la na mesma janela atribuindo objetos Local de armazenamento adicionais à lista ou apagando-os da lista.

1 Inicie o Internet Explorer 5 ou mais recente e digite o URL do iManager.

O URL é http://*endereço\_ip\_do\_servidor*/nps/imanager.html. Substitua *endereço\_ip\_do\_servidor* pelo endereço IP ou nome DNS do servidor NetWare 6.5 que está executando o NetStorage ou pelo endereço IP dos serviços baseados em Apache.

- 2 Digite seu nome de usuário e sua senha.
- 3 Na coluna esquerda, clique em Administração do NetStorage e, em seguida, em Local de armazenamento: Criar/modificar lista.
- 4 Clique no botão Seletor de objetos e selecione o objeto Usuário, Grupo, Perfil ou Container para o qual a lista será criada e, em seguida, clique em OK.
- 5 Clique no botão Seletor de objeto e selecione o objeto Local de armazenamento que deseja incluir nessa lista e clique em OK.

É possível selecionar vários objetos Local de armazenamento na janela Seletor de objeto. Quando você selecionar vários objetos Local de armazenamento, eles aparecerão na lista Objetos selecionados. Se a lista já tiver objetos Local de armazenamento e você quiser adicionar mais, verifique se os objetos originais ainda estão na lista antes de clicar em OK.

É possível remover os locais de armazenamento existentes apagando seus nomes da lista antes de clicar em OK.

6 Ao concluir a criação ou a modificação da lista, clique em OK.

<span id="page-24-0"></span>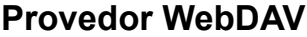

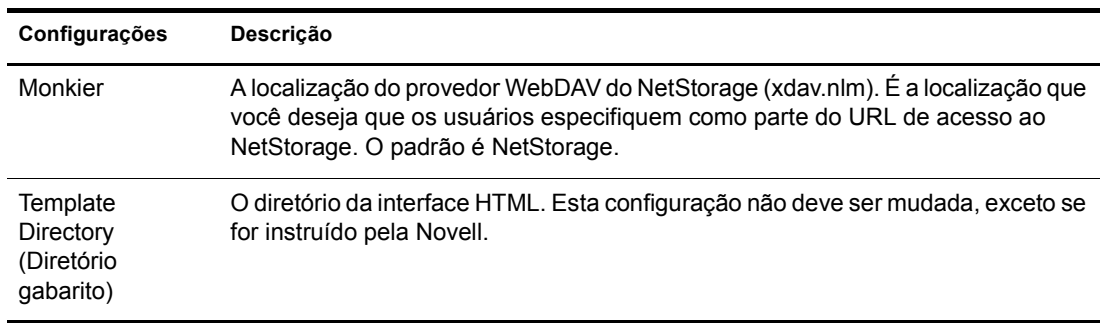

#### <span id="page-24-1"></span>**O que vem a seguir?**

Após a configuração do NetStorage, informe aos usuários que eles podem acessar seus arquivos a partir da Web. As instruções para acesso de arquivos utilizando o NetStorage estão disponíveis no [Capítulo 5, "Utilizando o NetStorage", na página 31.](#page-30-2)

# <span id="page-26-3"></span><span id="page-26-0"></span>4 **Solução de problemas do NetStorage**

Esta seção contém informações sobre a solução de problemas comuns. Para obter mais informações, consulte os TIDs (Technical Information Documents) disponíveis na Knowledgebase, no [site de suporte técnico da Novell](http://support.novell.com)<sup>®</sup> (http://support.novell.com).

# <span id="page-26-1"></span>**Resultados inesperados de login scripts**

Quando um usuário faz a autenticação no NetStorage, os login scripts associados ao objeto Usuário do Novell eDirectoryTM no domínio de autenticação primário são processados. Esses login scripts são os mesmos processados pelo Novell ClientTM.

No entanto, como os login scripts foram projetados para serem processados pelo Novell Client na estação de trabalho do usuário, alguns tipos de instruções e algumas variáveis de script definidas não poderão ser processadas pelo NetStorage.

Informações específicas sobre como os login scripts interagem com o NetStorage podem ser encontradas no *Novell Login Scripts Guide* (Guia de login scripts da Novell).

# <span id="page-26-2"></span>**Login lento**

A causa mais comum da demora para efetuar login no NetStorage são os login scripts grandes ou mal configurados. Quando um usuário faz a autenticação no domínio de Autenticação principal, todos os login scripts desse objeto Usuário são processados. Quanto mais comandos forem executados, mais demorado será o processo de login.

Os domínios de autenticação inválidos também podem causar lentidão no processo de login. Após a autenticação do usuário no domínio de Autenticação principal, o mesmo nome e senha do usuário serão utilizados na autenticação nos domínios de autenticação secundários. A falha de autenticação nesses domínios causará lentidão nos logins. A autenticação dos usuários pode ser bem-sucedida no domínio de autenticação primário e falhar em cada um dos domínios secundários.

Determine se a lentidão de login é global (todos os usuários) ou se é específica de um determinado objeto Usuário. Se todos os usuários forem afetados, é mais provável que seja um problema na configuração do domínio de autenticação XTier. Se apenas um usuário ou grupo de usuários for afetado, verifique todos os login scripts que se aplicam a esse usuário ou grupo. Um problema no login script de um contexto pode afetar um grande número de usuários. Mapear quais scripts se aplicam a quais usuários pode ajudar a minimizar o problema.

Para obter mais informações sobre como o NetStorage trabalha com Login scripts, consulte "Understanding How Login Scripts Work with NetStorage" (Compreendendo como os login scripts funcionam no NetStorage), no *Novell Login Scripts Guide* (Guia de login scripts da Novell).

# <span id="page-27-0"></span>**Configurando o login sem contexto LDAP para ser utilizado com o NetStorage**

Ao configurar um login sem contexto LDAP, analise as seguintes questões:

**Domínio de autenticação principal:** O usuário deve ser autenticado no domínio de autenticação primário (um servidor eDirectory com uma réplica). Você pode fornecer mais de um contexto no domínio de Autenticação principal, de forma que cada contexto seja pesquisado quanto à presença do usuário. A pesquisa é realizada por meio de uma pesquisa LDAP dos contextos configurados.

**Domínio de autenticação secundária:** Após a autenticação do usuário no domínio de Autenticação principal, o mesmo nome e senha do usuário serão utilizados na autenticação nos domínios de autenticação secundários. A pesquisa é realizada por meio de uma pesquisa LDAP dos contextos configurados para esse domínio. Se a autenticação nos domínios secundários não for bem-sucedida, o usuário ainda estará autenticado no domínio de autenticação principal. A falha de autenticação em um domínio secundário pode atrasar o processo de login e é uma das causas mais comuns de lentidão de logins no NetStorage.

**Habilitação de TSL para vínculos simples com senhas:** As senhas são criptografadas no NetWare 6.5; portanto, você deve habilitar o TLS para vínculos simples com senhas no LDAP. Para obter mais informações, consulte "Requiring TLS for Simple Binds with Passwords (Exigindo o TLS para vínculos simples com senhas)" no *Novell eDirectory 8.7.1 Administration Guide* (Guia de administração do Novell eDirectory 8.7).

O LDAP precisará ler e pesquisar direitos para toda a árvore. Por padrão, quando um usuário faz um vínculo anônimo (sem especificar uma senha), um objeto especial no diretório calcula o controle de acesso desse usuário. Esse objeto é denominado [Public]. Por padrão, esse objeto pode pesquisar a hierarquia da árvore inteira e ler um número limitado de atributos nas entradas. Para obter mais informações sobre vínculos anônimos, consulte "Understanding How LDAP Works with eDirectory" (Compreendendo o funcionamento do LDAP com o eDirectory) no *Novell eDirectory 8.7.1 Administration Guide* (Guia de administração do Novell eDirectory 8.7).

Se quiser ter um vínculo anônimo, utilize um objeto diferente na árvore utilizando o campo Usuário proxy. Dessa forma, será possível restringir os tipos de objetos e atributos que os usuários anônimos poderão acessar, definindo os controles de acesso apropriados no objeto Usuário proxy. O nome do usuário proxy deve ser exclusivo. Para selecionar facilmente um objeto, clique com o botão direito do browser de diretório no lado direito do campo de texto do Objeto Grupo LDAP. Será exibida uma caixa de diálogo que permitirá a escolha de um objeto na árvore. Qualquer objeto Usuário do eDirectory pode ser utilizado e o acesso anônimo assumirá os direitos desse usuário.

Importante: Um usuário proxy deve ter uma senha em branco para funcionar corretamente. Isso é muito diferente de não ter senha. Se algum usuário não tiver senha, ele não terá um par de chaves pública/privada para comparação quando tentar efetuar login. Uma senha em branco gerará um par de chaves pública/ privada, embora a string real da senha esteja em branco.

# <span id="page-28-0"></span>**Novell iFolder e NetStorage**

Na solução de problemas do NetStorage e do Novell iFolder<sup>®</sup>, é importante, em primeiro lugar, determinar se o problema está relacionado ao NetStorage ou ao iFolder. É comum perder tempo trabalhando em um problema no NetStorage e, no final, descobrir que o usuário não consegue acesso ao iFolder diretamente. Algumas dicas simples poderão ajudá-lo a agilizar a identificação do problema.

- 1. Deixe o NetStorage de lado por enquanto. Verifique se o usuário pode efetuar login no iFolder com êxito com o cliente iFolder ou applet. Se o login não for bem-sucedido, o problema está no iFolder e deverá ser solucionado. Se o usuário conseguir efetuar login com êxito no iFolder, inicie a solução de problemas no aplicativo NetStorage.
- 2. Habilite a depuração para o Provedor de armazenamento do iFolder. No iManager, clique em Provedor de armazenamento do iFolder e mude o Nível de depuração de 0 (padrão) para FFFFFFFF, em seguida, reinicie o servidor. Efetue login no NetStorage e tente acessar o iFolder. A tela do registrador do servidor exibirá todos os avisos e erros relacionados ao Provedor do iFolder.
- 3. Crie um novo usuário para teste. Alguns problemas são específicos do usuário e alguns afetam todos os usuários. A criação de um usuário de teste poderá ajudar a determinar essa questão. Na criação de um usuário de teste para a solução de problemas, os login scripts e os diretórios pessoais não serão necessários.

# <span id="page-30-2"></span><span id="page-30-0"></span>5 **Utilizando o NetStorage**

O NetStorage fornece acesso seguro com base na Internet a arquivos e pastas de um servidor NetWare® de sua rede, por meio de um browser ou das Pastas da Web Microsoft\* (implementação do WebDAV da Microsoft). A autenticação do NetStorage baseia-se na capacidade do Novell<sup>®</sup> eDirectory<sup>™</sup> de fornecer acesso seguro, para que o acesso com base na Internet seja tão seguro quanto acessar os arquivos diretamente na rede.

Dependendo de como o NetStorage foi configurado, a página do NetStorage na Web exibirá os arquivos e as pastas da rede aos quais você tem acesso. O NetStorage lê o login script do NetWare para determinar mapeamentos de unidade, lê as propriedades do objeto Usuário do eDirectory para determinar o diretório pessoal e, em seguida, exibe uma lista de arquivos e pastas com base em unidades mapeadas e diretórios pessoais. Se normalmente você efetuar login em mais de uma árvore do eDirectory, deverá ter acesso a diretórios pessoais adicionais em árvores diferentes do eDirectory. Se você tiver uma conta do Novell® iFolder®, essa conta também será exibida. No entanto, alguns recursos do NetStorage, como Download para edição, não estarão disponíveis com o Novell iFolder.

O NetStorage lê os login scripts de container, perfil e usuário somente a partir do servidor eDirectory primário especificado durante a instalação e exibe os mapeamentos de unidade do usuário apenas com base nesses login scripts.

Os usuários podem ter direitos específicos no eDirectory a determinados arquivos e pastas da rede, mas não conseguirão acessá-los utilizando o NetStorage a menos que existam mapeamentos de unidades de login script para essas pastas ou que os arquivos e as pastas estejam no diretório pessoal do usuário. Se você quiser fornecer aos usuários acesso via NetStorage a uma pasta específica, poderá ser preciso adicionar um comando de mapeamento de unidade a essa pasta em um login script (container, perfil ou usuário).

# <span id="page-30-1"></span>**Acessando o NetStorage**

Para acessar o NetStorage a partir de uma estação de trabalho:

1 Inicie o browser ou as Pastas da Web da Microsoft e digite o URL para o NetStorage.

O URL é http://*endereço\_ip\_do\_servidor*/oneNet/NetStorage/. Substitua *endereço\_ip\_do\_servidor* pelo endereço IP ou nome DNS do servidor que está executando o NetStorage ou pelo endereço IP dos serviços baseados em Apache. Se os serviços baseados no Apache utilizarem uma porta diferente da 80, você deverá também especificar o número da porta com o URL.

Por exemplo, se o endereço IP para o NetStorage fosse 127.1.1.1 e o número da porta fosse 51080, você especificaria 127.1.1.1:51080/oneNet/NetStorage/.

Para evitar conflitos, a data e o horário na estação de trabalho que está sendo utilizada para acessar o NetStorage devem estar razoavelmente próximos (em algumas horas) à data e ao horário no servidor que está executando o NetStorage.

2 Digite seu nome de usuário e sua senha.

O NetStorage utiliza seu nome de usuário e sua senha do Novell eDirectory para que você não precise memorizar nem utilizar um nome de usuário ou uma senha diferente.

Muitas dessas mesmas convenções podem ser utilizadas para expandir e contrair pastas e para abrir arquivos que estão disponíveis no Windows Explorer. Para criar novas pastas ou para copiar, apagar, renomear, mover ou fazer o download de arquivos existentes utilizando um browser, clique no menu Arquivo.

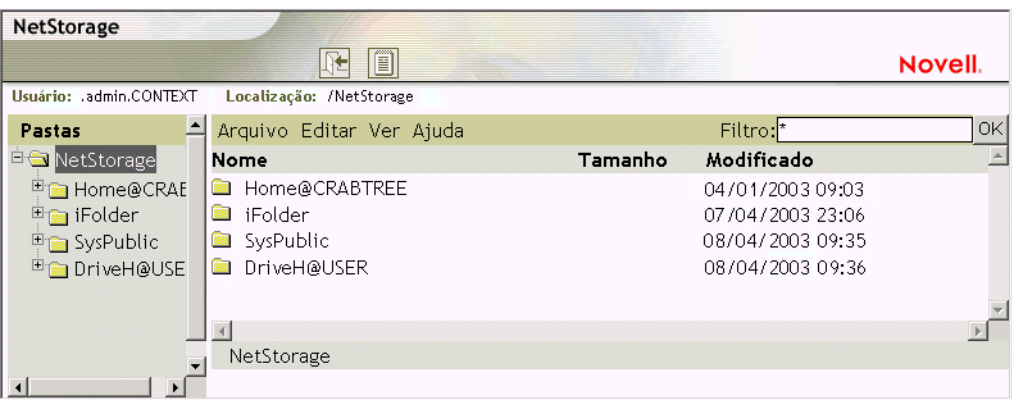

Clicar no botão Exibição de pasta na janela do browser exibe as pastas em uma outra coluna e permite expandir e contrair essas pastas. A Exibição de texto exibe apenas os arquivos e as pastas no diretório atual e não permite expandir ou contrair pastas.

Arquivos e pastas locais não poderão ser acessados com o NetStorage. Além disso, não é possível mapear unidades nem mudar login scripts a partir do NetStorage.

#### <span id="page-31-0"></span>**Vendo ou modificando direitos e atributos de arquivos e diretórios**

O NetStorage fornece a capacidade de ver ou mudar direitos de arquivos e diretórios do NSS. Isso é particularmente útil quando você precisa mudar direitos de arquivos e diretórios mas não tem o software Novell Client instalado ou em execução em uma estação de trabalho cliente. Para ver ou modificar direitos de arquivos ou diretórios utilizando o NetStorage:

1 Inicie o browser ou as Pastas da Web da Microsoft e digite o URL para o NetStorage.

O URL é http://*endereço\_ip\_do\_servidor*/oneNet/NetStorage/. Substitua *endereço\_ip\_do\_servidor* pelo endereço IP ou nome DNS do servidor que está executando o NetStorage ou pelo endereço IP dos serviços baseados em Apache. Se os serviços baseados no Apache utilizarem uma porta diferente da 80, você deverá também especificar o número

Por exemplo, se o endereço IP para o NetStorage fosse 127.1.1.1 e o número da porta fosse 51080, você especificaria 127.1.1.1:51080/oneNet/NetStorage/.

Para evitar conflitos, a data e o horário na estação de trabalho que está sendo utilizada para acessar o NetStorage devem estar razoavelmente próximos (em algumas horas) à data e ao horário no servidor que está executando o NetStorage.

2 Digite seu nome de usuário e sua senha.

da porta com o URL.

O NetStorage utiliza seu nome de usuário e sua senha do Novell eDirectory para que você não precise memorizar nem utilizar um nome de usuário ou uma senha diferente.

- **3** Clique o botão direito do mouse no diretório ou arquivo cujos atributos ou direitos deseja ver ou modificar e selecione Propriedades.
- 4 Clique na guia Informações sobre o NetWare para ver ou modificar atributos ou na guia Direitos do NetWare para ver ou modificar direitos.

Para obter mais informações sobre atributos e direitos de arquivos e diretórios, consulte Checking File or Folder Rights (Verificando direitos de arquivos ou pastas) no Novell Client for Windows Installation and Administration Guide (Guia de instalação e administração do Novell Client para Windows).

### <span id="page-32-0"></span>**Acessando arquivos armazenados**

Os Serviços de Arquivo/Versão da Novell fornecem uma maneira conveniente e econômica de restaurar instantaneamente as versões anteriores de arquivos modificados, apagados ou perdidos. Se o administrador tiver configurado os arquivos da rede para controle de versões, as cópias de histórico dos arquivos deverão existir em um banco de dados de armazenamento.

Para obter informações sobre os Serviços de Arquivo/Versão da Novell, consulte o *Novell Archive and Version Services User Guide for NetWare 6.5* (Guia do usuário dos Serviços de Arquivo/ Versão da Novell para NetWare 6.5).

#### <span id="page-32-1"></span>**Quais arquivos possuem controle de versões**

O administrador define os critérios que determinam os arquivos qualificados para o controle de versões. Os arquivos podem ser incluídos ou excluídos de acordo com o caminho, a extensão do arquivo ou os padrões de nome de arquivo. Se os arquivos atenderem aos critérios de inclusão, estarão qualificados para o controle de versões.

O controle de versões ocorre em intervalos programados, denominados épocas. A proporção e a freqüência da alteração de um arquivo durante a época não importam; qualquer que seja o estado em que se encontre o arquivo qualificado quando a época terminar, será a versão gravada nos armazenamentos. Isso significa que a vida útil de um arquivo deve atingir o final de uma época para que seja incluído no controle de versões.

A permanência dos arquivos com controle de versões poderá ser limitada no arquivamento, dependendo das políticas de exclusão definidas pelo administrador. O administrador define o tempo máximo e o número máximo de versões a serem mantidas. A política de exclusão de alguns volumes pode permitir a retenção indefinida dos arquivos com controle de versões.

Para obter informações sobre as políticas de controle de versões dos arquivos, entre em contato com o administrador dos Serviços de Arquivo/Versão.

#### <span id="page-33-0"></span>**Acessando versões de arquivos**

Utilizando a interface do NetStorage, é possível acessar versões anteriores dos arquivos sempre que necessário.

Para acessar a função Armazenamento:

- 1 Efetue login no NetStorage.
- 2 Selecione um arquivo ou diretório do qual você quer ver as versões anteriores.
- 3 Clique o botão direito do mouse para abrir um menu popup.
- 4 Clique em Armazenar.

Para restaurar uma versão anterior do arquivo:

1 Navegue pelas caixas de diálogo Armazenar para localizar o arquivo do qual você deseja ver as versões anteriores.

Para obter informações sobre como navegar nas caixas de diálogo Armazenar, consulte o *Novell Archive and Version Services User Guide for NetWare 6.5* (Guia do usuário dos Serviços de Arquivo/Versão da Novell para NetWare 6.5).

- 2 Verifique as marcações de horário das versões do arquivo e selecione a versão do arquivo que deseja restaurar.
- 3 No campo Restaurar em, digite o caminho e o nome do arquivo no qual deseja restaurar a versão ou pesquise para localizar esse local, digite o nome do arquivo e clique em OK.
- 4 Clique em Restaurar.

Aviso: A versão restaurada sobregrava qualquer arquivo com esse nome no local designado para a restauração.